# **TUTORIAL ON HOW TO USE ONLINE DATABASE EBSCOHOST**

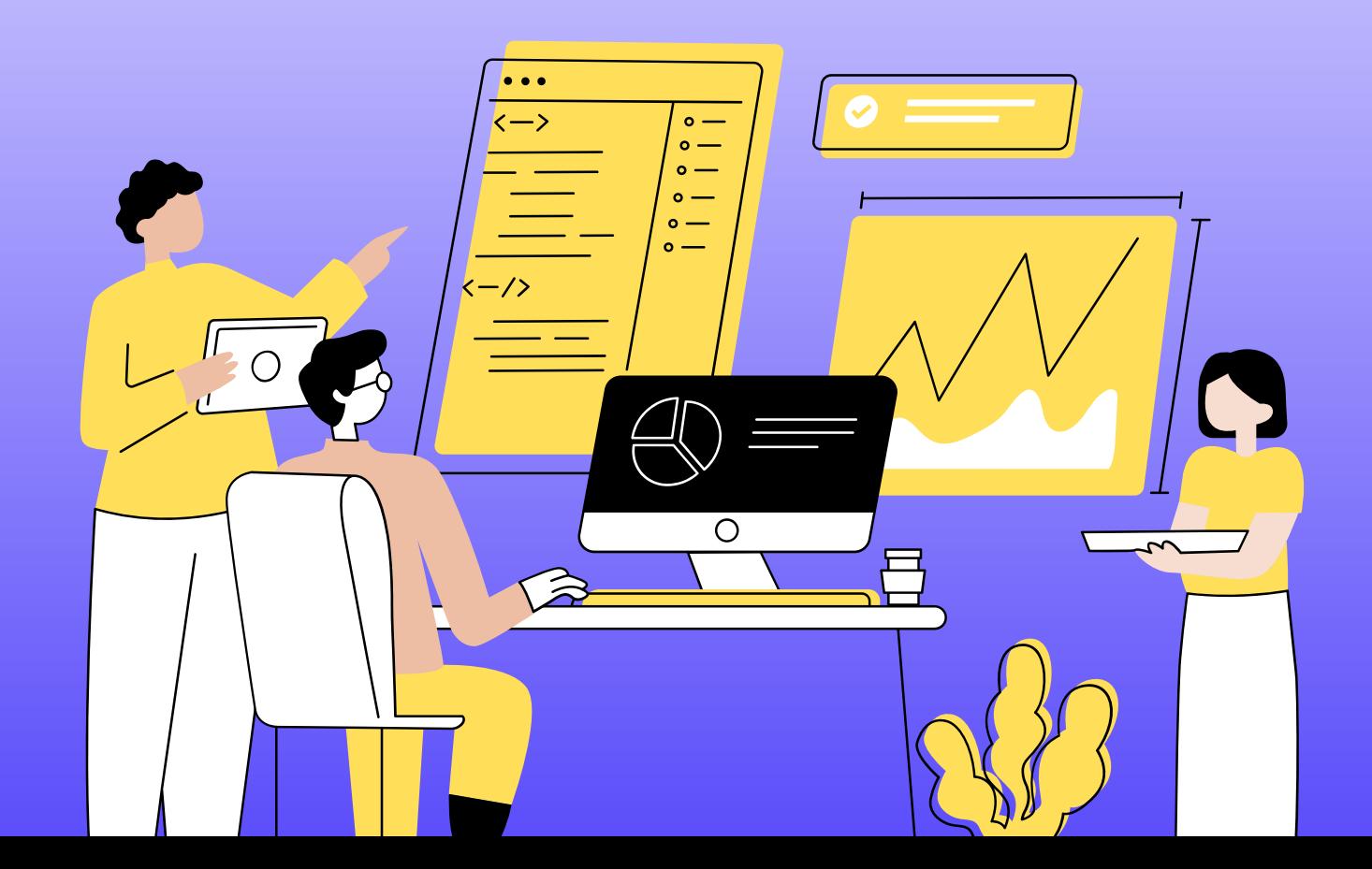

### **CONTENT**

- 1. Available access in EbscoHost
- 2. Log in
- 3. Remote Access
- 4. Advanced Search

# **LOG IN**

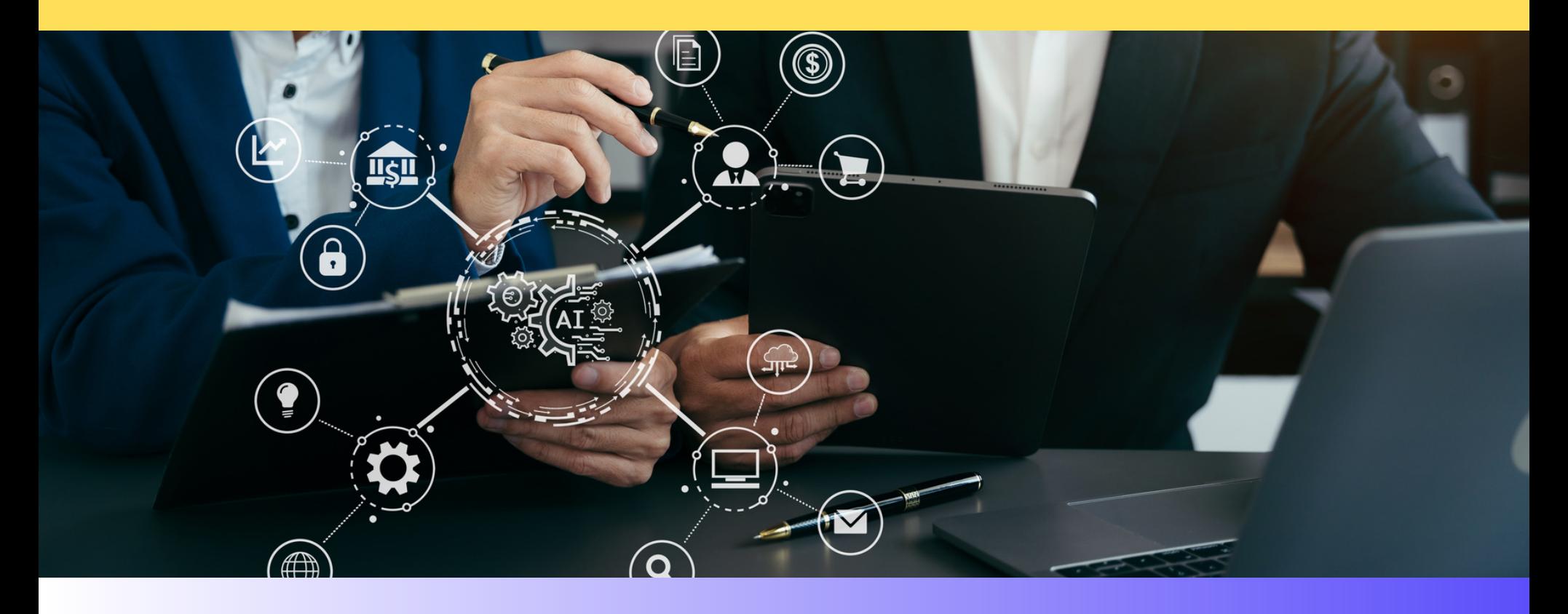

### **LOG IN**

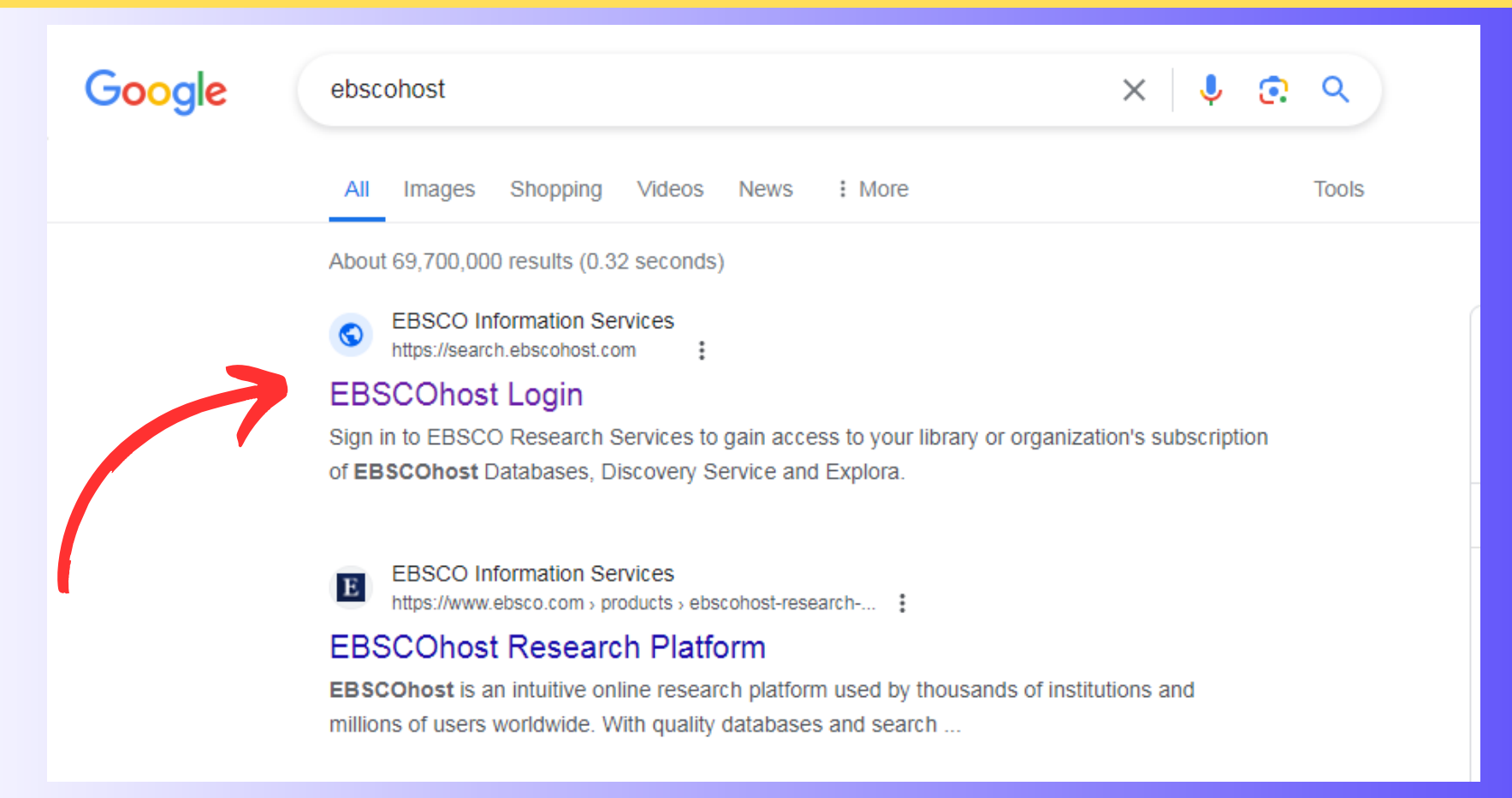

#### 1. Search on Google for 'EBSCOhost' then press Enter.

2. Click on 'EBSCOhost' to enter databases.

#### **LOG IN**

#### **EBSCOhost** Choose Databases

To search within a single database, click the database name listed below. To select more than one database to search, check the boxes next to the databases and click Continue.

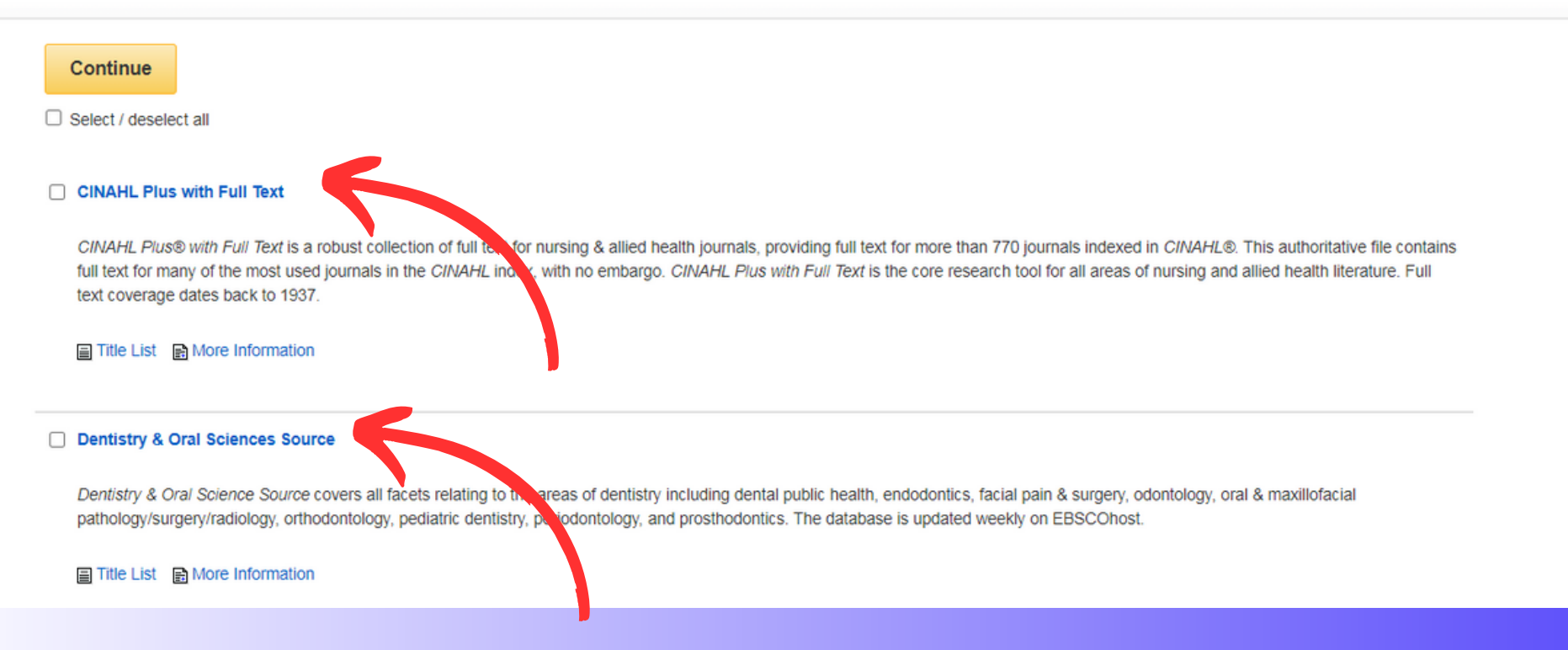

3. EBSCOhost homepage will appear on your screen. You may choose by ticking the preferred online database, and then click continue to browse it.

## **REMOTE ACCESS**

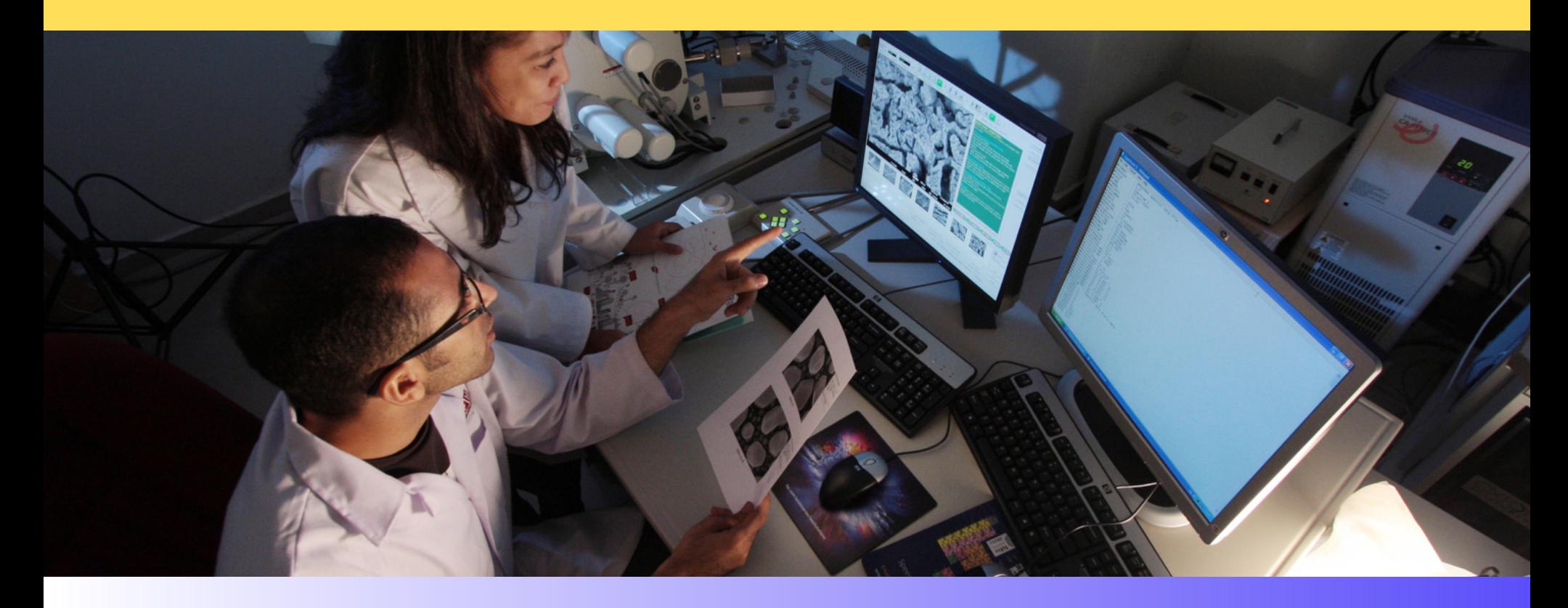

### **REMOTE ACCESS**

For Remote Access, you have to key in the username and password. Username: (to obtain user ID from Library Division) Password: (to obtain password from Library Division)

(\*\*PLEASE DO NOT CHANGE THE USERNAME & PASSWORD)

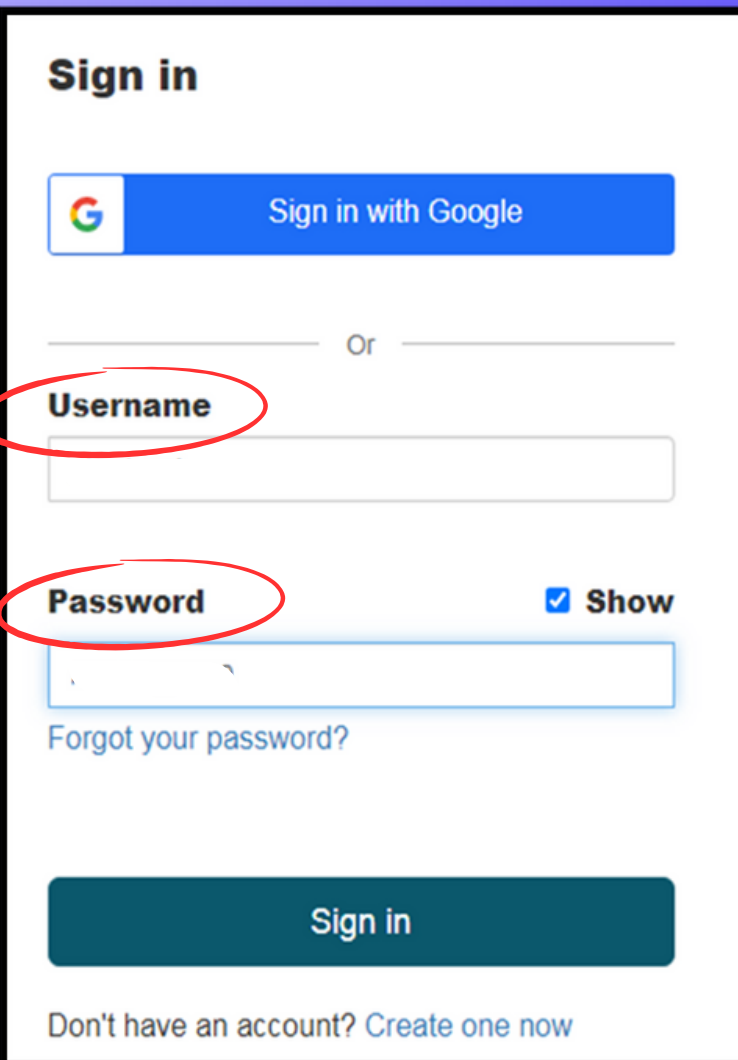

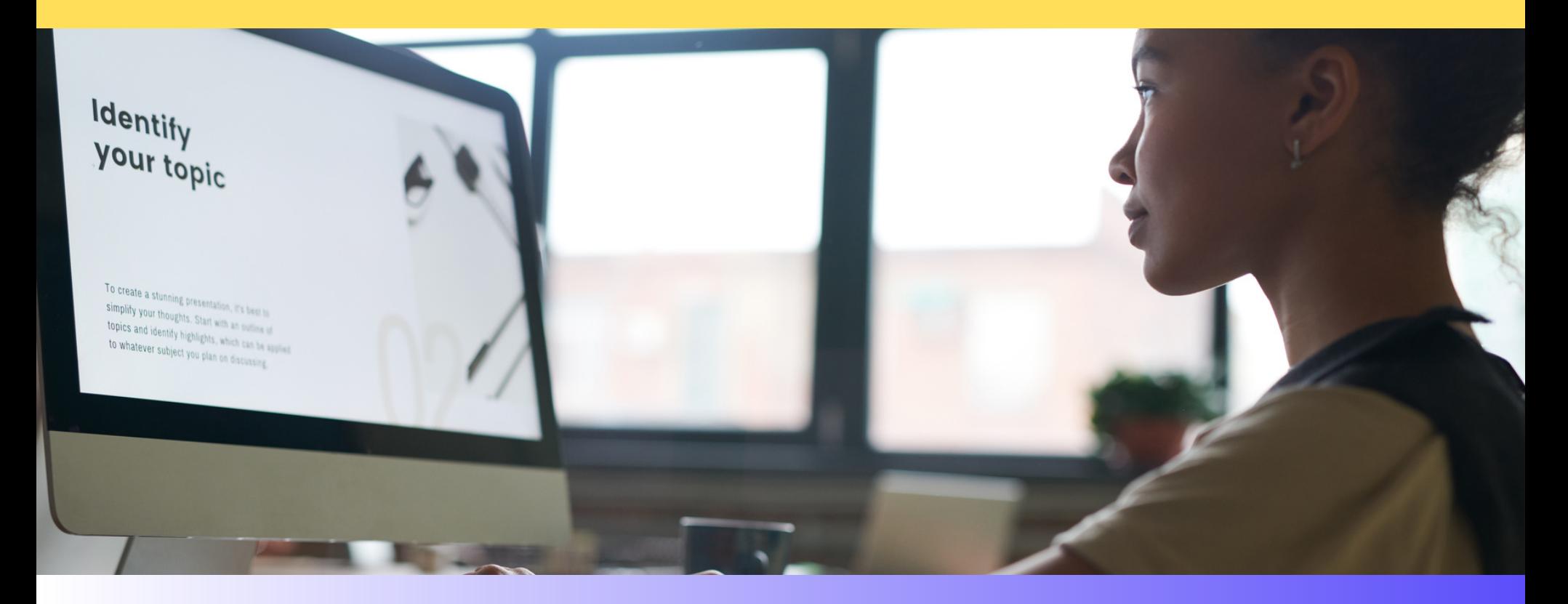

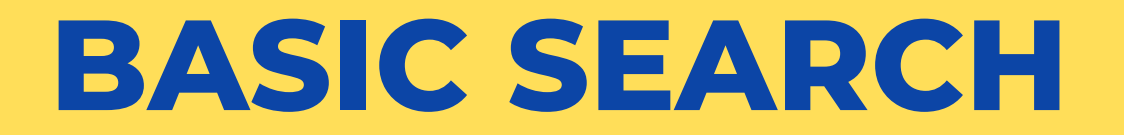

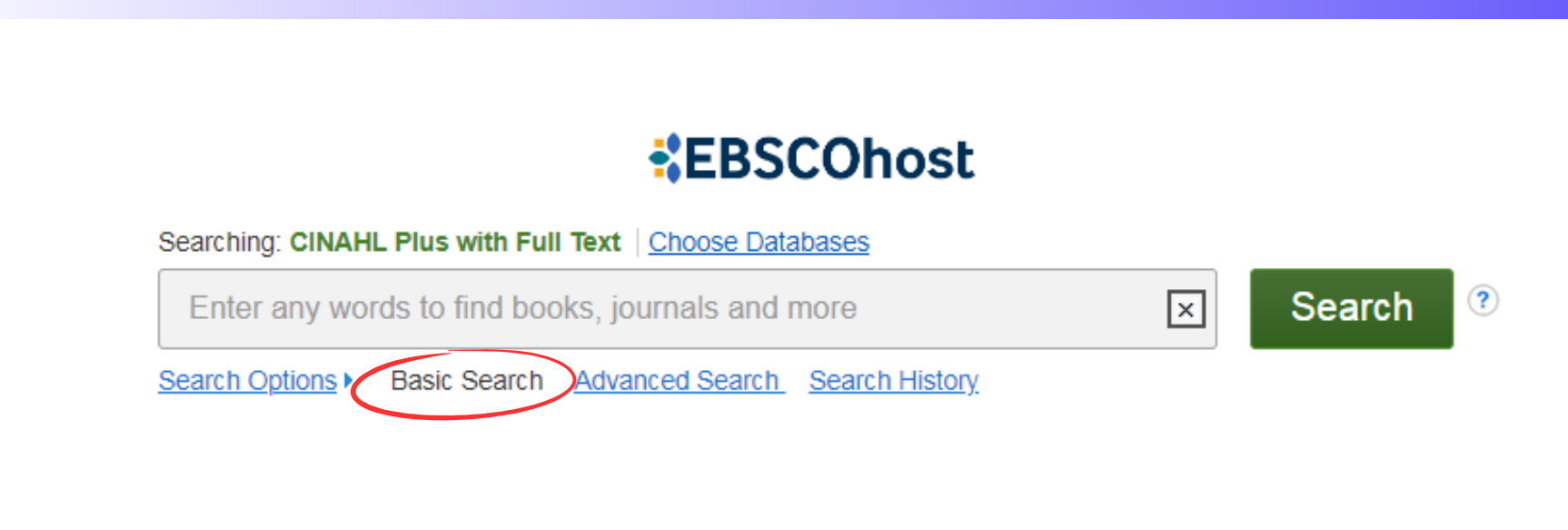

1 . Start your search by entering terms in the search box. Click the Search button to view results or click Search Options to apply limiters and expanders.

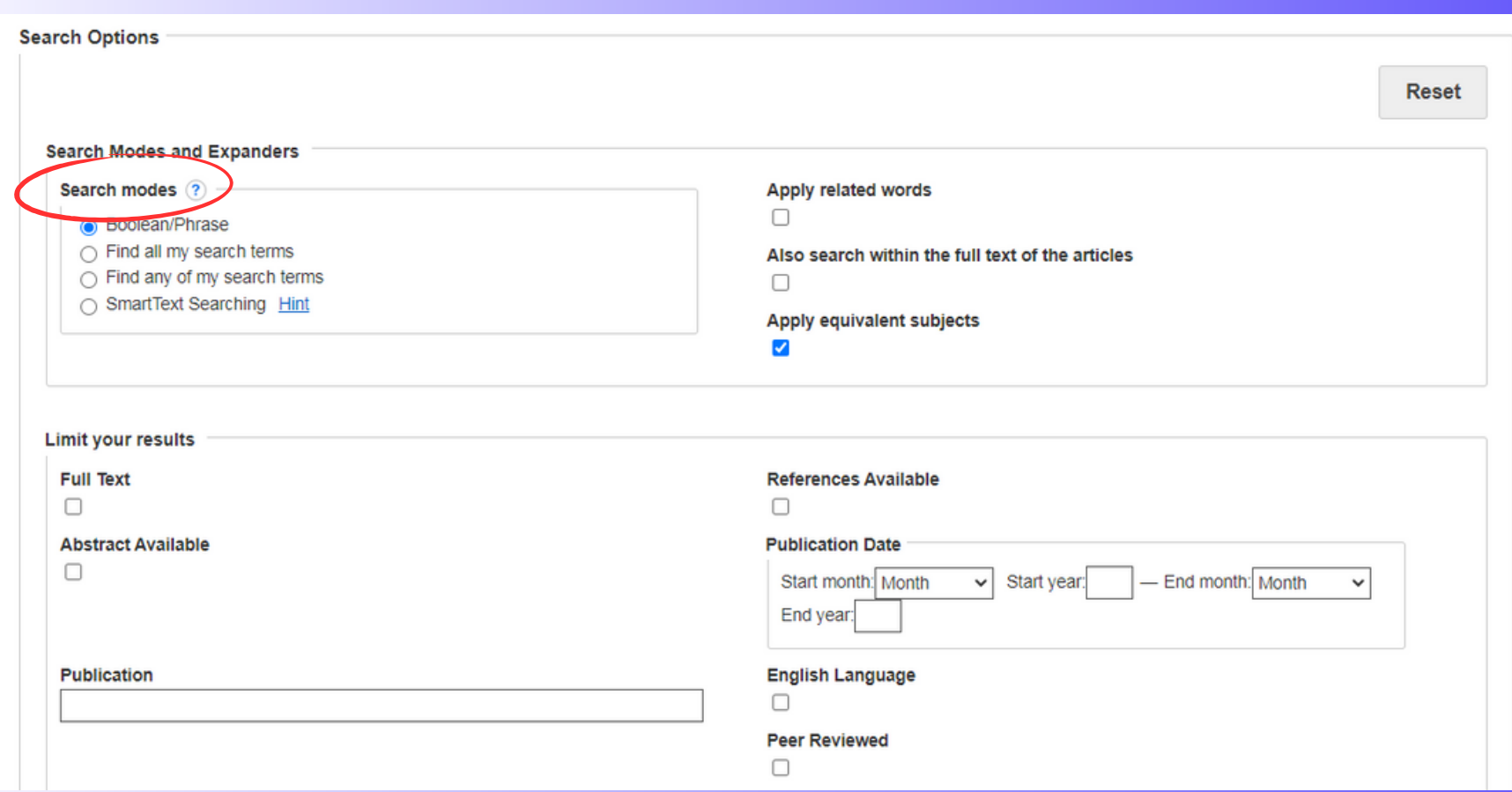

2. Choose one of the available Search Modes and depending

upon the database you are searching.

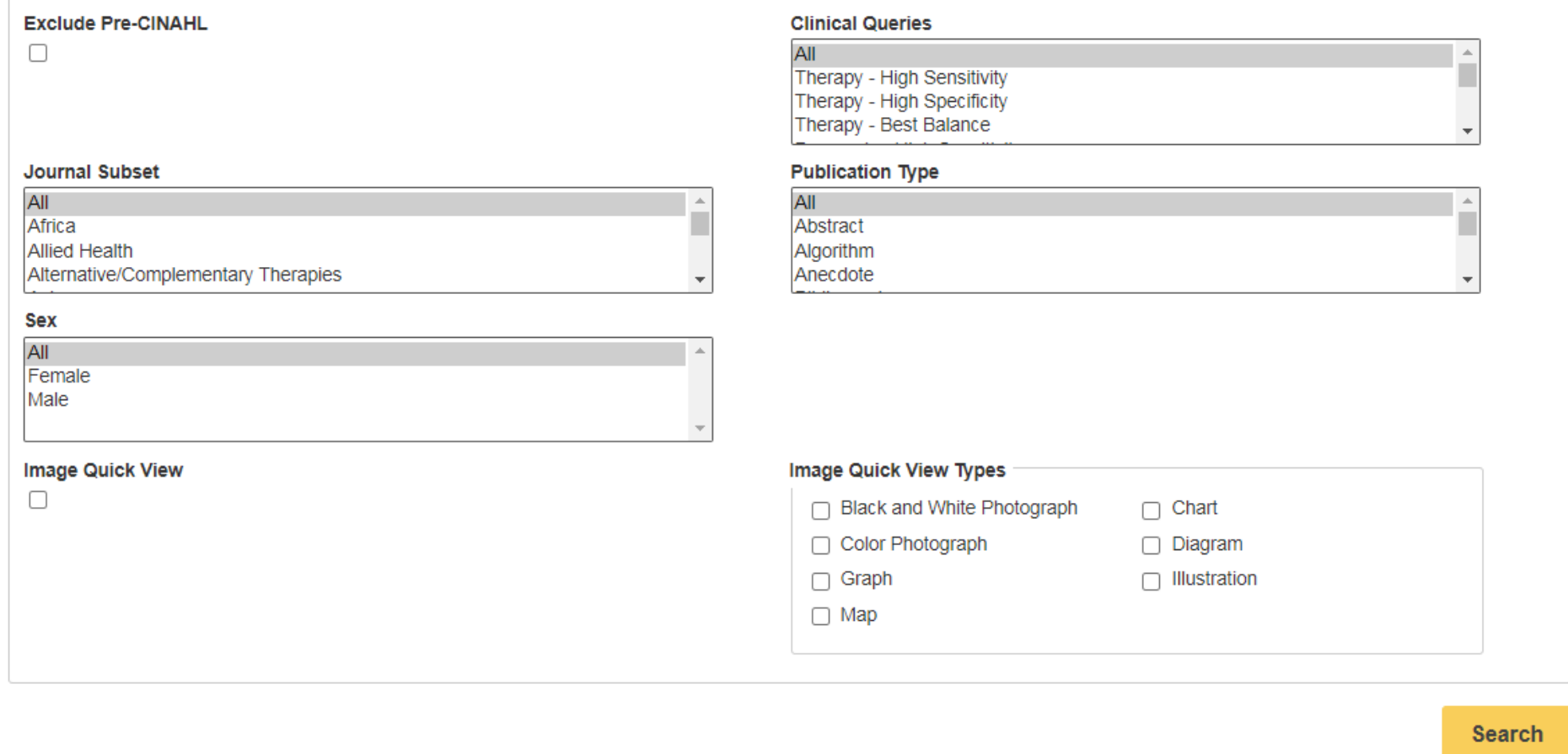

2. After applying or by ticking the limiters and expanders, click Search for results.

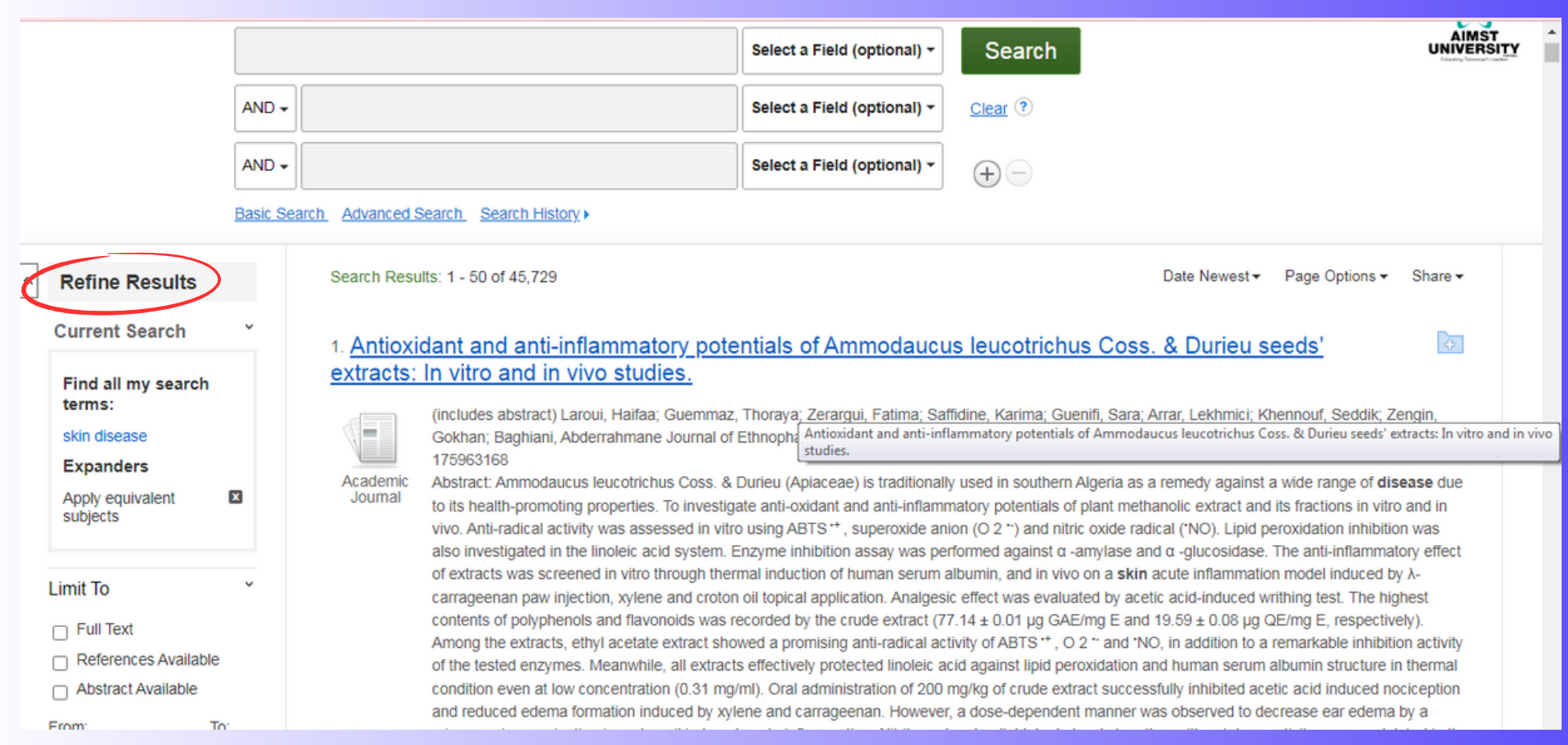

3. You can also refine your results using the options in the Refine Results column. Results can be filtered through source types in the checkboxes next to the desired source type.

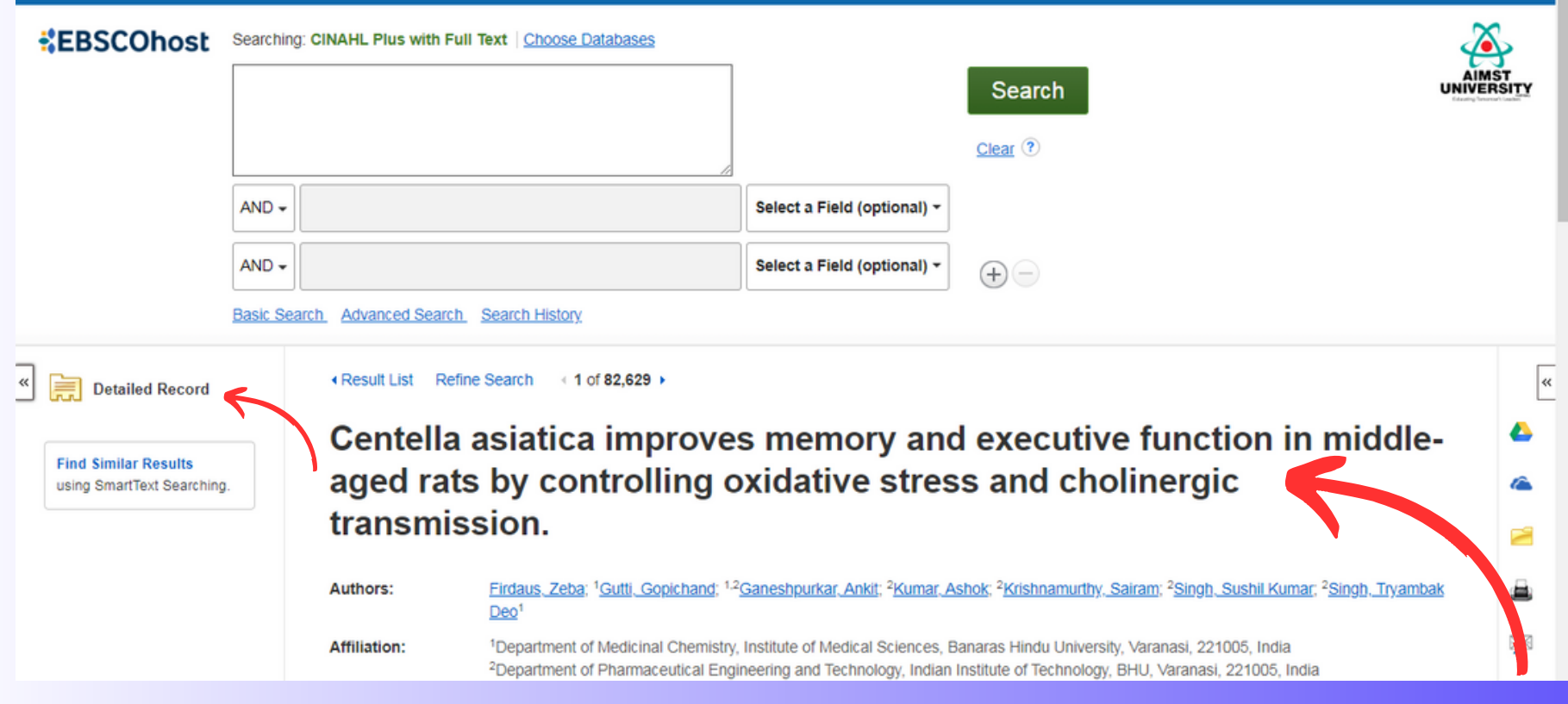

#### 4. Click an article title to view the Detailed Record,

or click a full-text link to read an article.

5.To print, email, save, cite or export multiple results just click on this symbol

![](_page_13_Picture_2.jpeg)

# **ADVANCED SEARCH**

![](_page_14_Picture_1.jpeg)

![](_page_15_Picture_0.jpeg)

![](_page_15_Figure_1.jpeg)

1.Start by entering a search term in the search box, and then select a field to search from the drop-down list. If you need more than three search boxes for your terms, you can click the Plus button to add more.

![](_page_16_Picture_0.jpeg)

#### PLEASE CONTACT SERIAL OFFICER

#### MS. MARY THERESA 04-429 8443